# **Konfigurační software DTConfig**

# Uživatelský manuál

Víceúčastnický 2-drátový systém<br>KtendLan

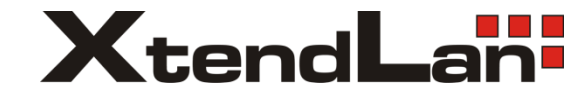

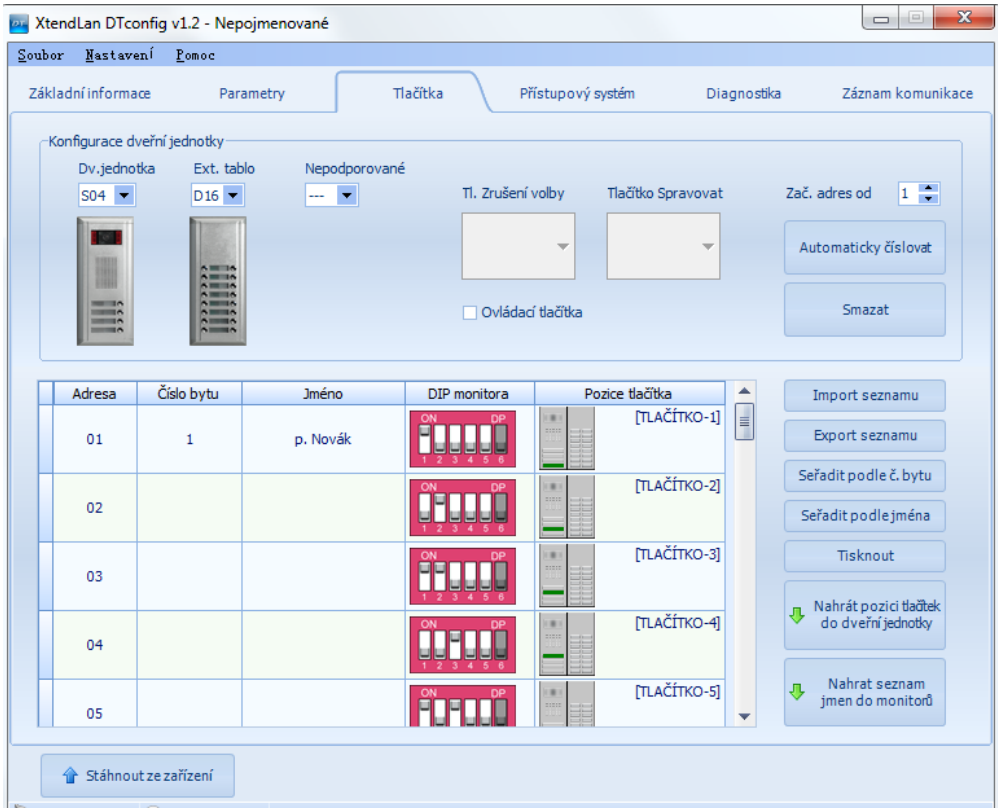

# Obsah

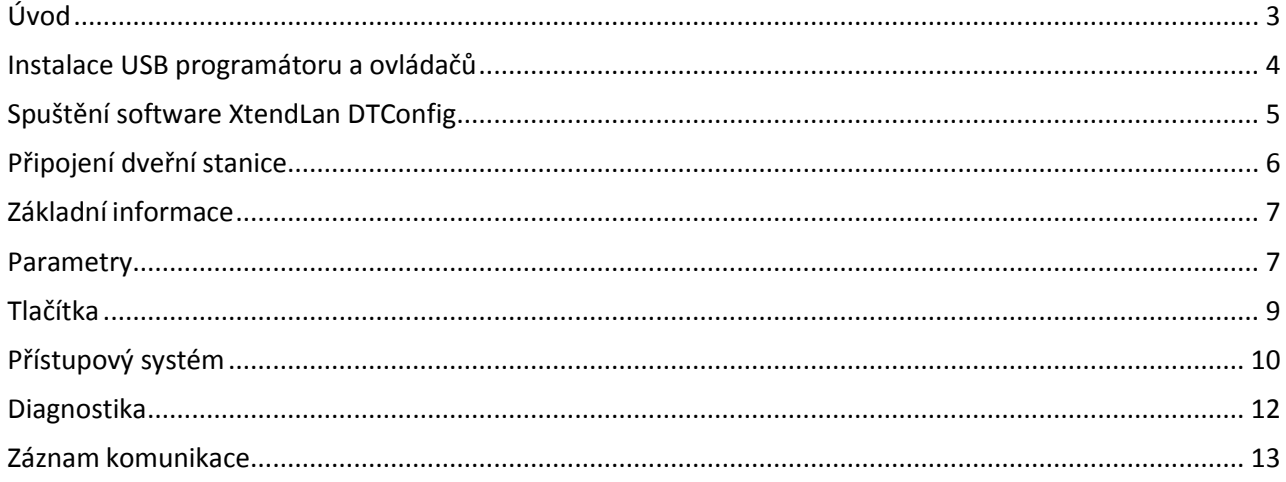

# <span id="page-2-0"></span>**Úvod**

XtendLan DTConfig software je konfigurační a diagnostický nástroj pro 2-drátový systém videovrátných XtendLan. Dovoluje komfortně kontrolovat funkčnost a programování dveřních stanic. Umožňuje zobrazit vlastnosti těchto zařízení, měnit jejich parametry, přeadresovat volací tlačítka, zadat k nim příslušné jména, přidávat a odebírat užívatele bezkontaktních přístupových karet a pod. Slouží také jako nástroj pro pomoc v oblasti diagnostiky a údržbysystému.

# **Systémové požadavky na zapojení**

XtendLan DTConfig může být instalovaný na počítači s opračním systémem Windows XP, Vista, Windows 7, Server 2003 nebo Server 2008, minimálně 512MB RAM a 100MB volného prostoru na disku. Dále je nutné mít převodník z RS-485 (ve dveřní stanici) na USB (v počítači), tedy zařízení DPA-D2-CONF.

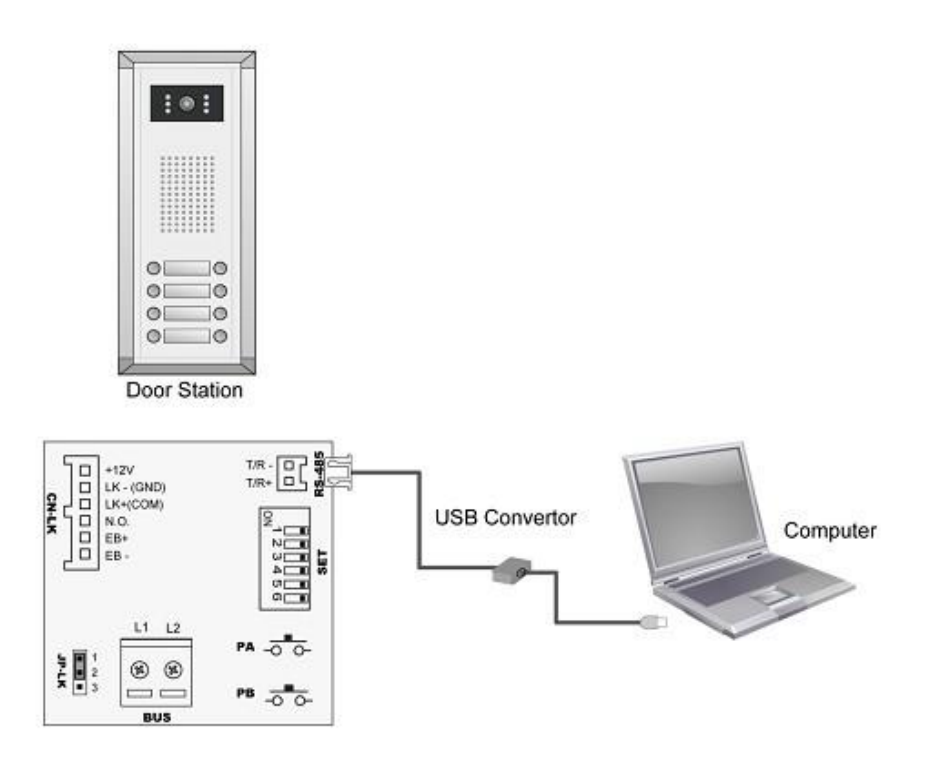

<span id="page-3-0"></span>Zapojte DPA-D2-CONF do vašeho USB portu na počítači, systém Windows zobrazí informační okno o nalezení nového zařízení. Nainstalujte jej s použitím souborů, které obdržíte spolu s převodníkem.

## **Nalezení čísla portu COM**

V počítači přejděte do nabídky "Start", pravým tlačítkem myši klikněte na "Tento počítač "vyberte "Spravovat" pro správu počítače.

Klikněte na "Správce zařízení" zvolte "Porty (COM a LPT)" a najděte vámi nainstalovaný "USB serial port (COM3)". Číslo COM portu se může různit. Aktuální údaj si zapamatujte pro dalšípostup.

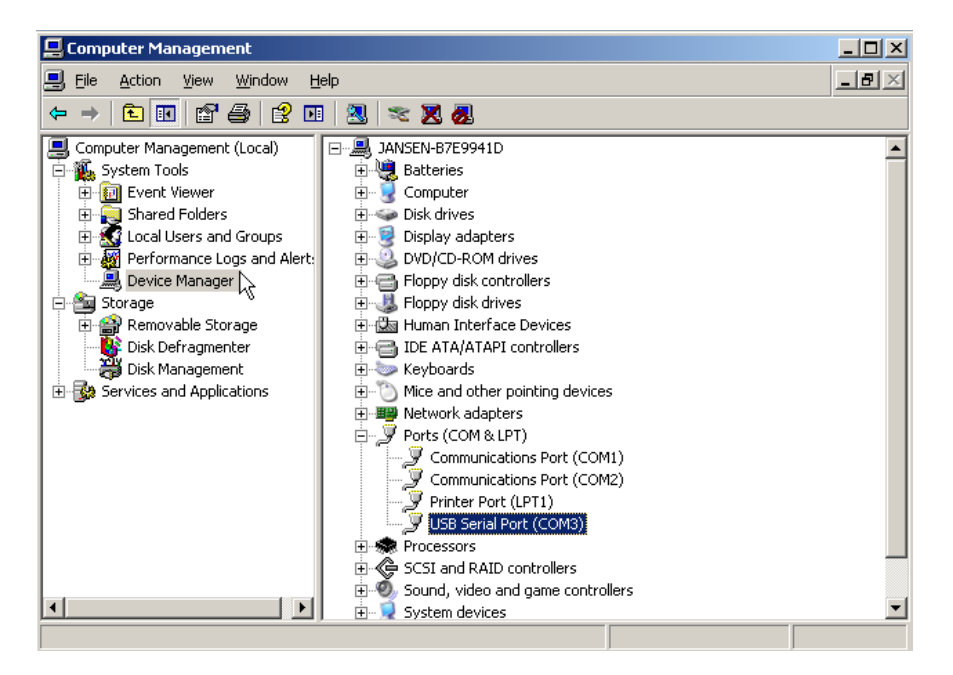

<span id="page-4-0"></span>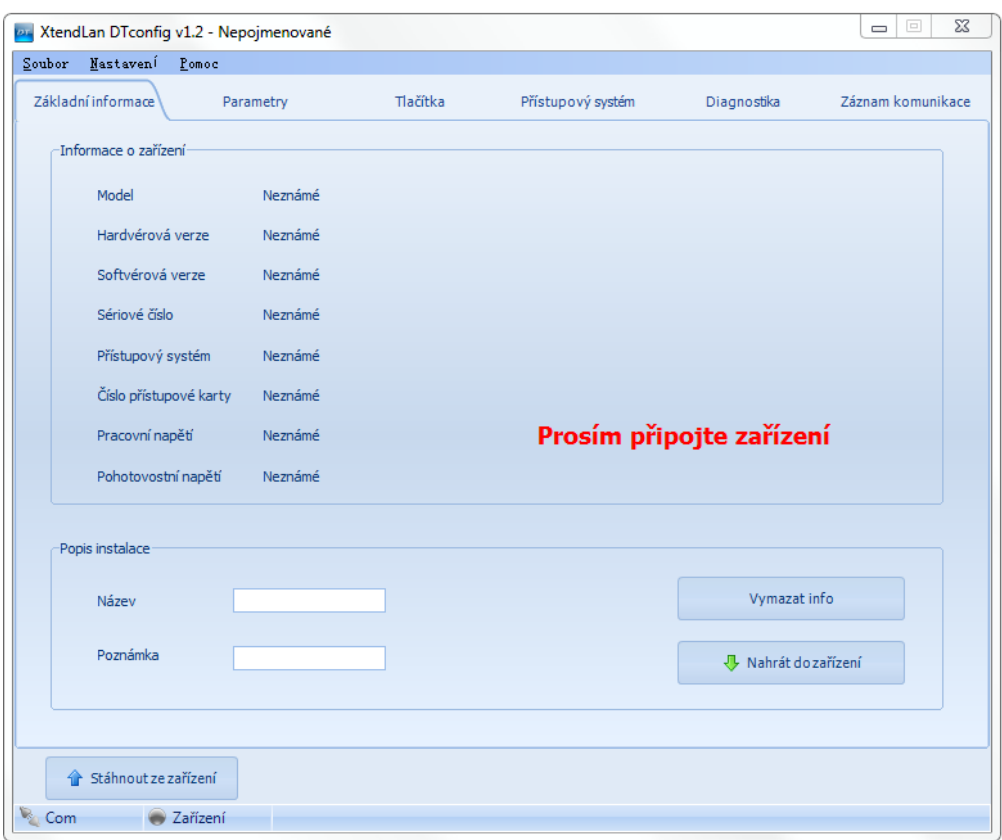

V nabídce "Nastavení>COM" vyberte příslušný COM port.

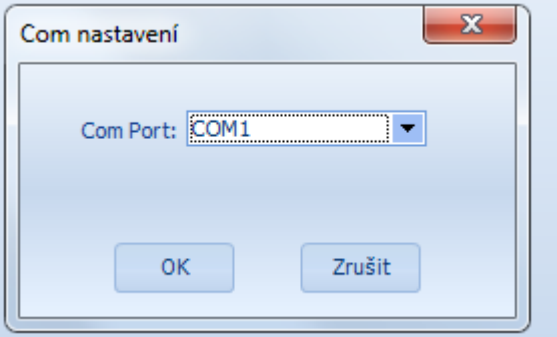

Po zadaní správného COM portu ikona přestane blikat.

 $\zeta$  Com

Tento symbol zobrazuje, že USB programátor je připojený k zařízení.

### **Hlavní menu**

- **Soubor** umožňuje načíst/uložit konfiguraci
- **Nastavení** umožňuje nastavovat COM port a jazyk
- **Pomoc** umožňuje spustit nápovědu

<span id="page-5-0"></span>Připojte dveřní stanici podle schématu.

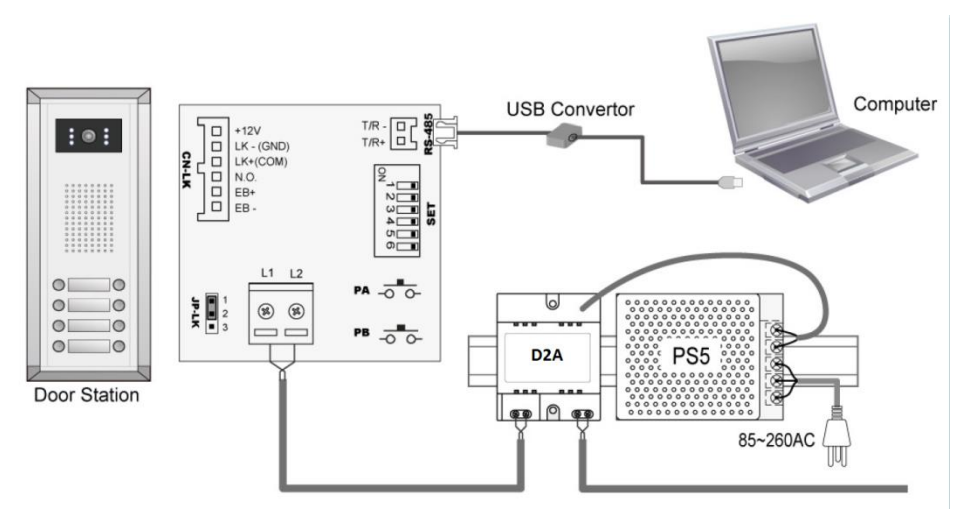

Po správném zapojení vás informační okno systému Windows vyzve k potvrzení stáhnutí nastavení dveřní stanice.

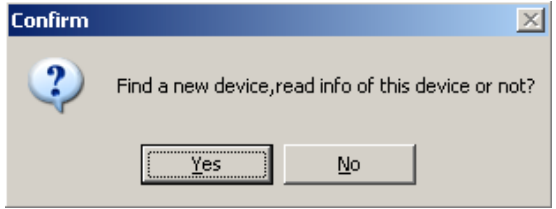

Vyberte ANO pro volbu přečíst nastavení ze zařízení.

Po potvrzení zůstane ikona zařízení svítit jako indikátor správně připojené dveřnístanice.

Device

# <span id="page-6-0"></span>**Základní informace**

Obsahuje základní informace o zařízení, model, verzi, sériovéčíslo, RFID čtečka, id číslo, pracovní napětí, napětí v klidovémrežimu.

### **Nahrát do zařízení**

Tlačítko pro poslání editovaných údajů do připojení dveřnístanice

#### **Vymazat info**

Tlačítko pro vymazání identifikačních údajů/popisuinstalace

#### **Stáhnout ze zařízení**

Tlačítko slouží na přečtení konfigurace a nastavení připojené dveřnístanice V případě stáhnutí konfigurace je výsledek potvrzený /nepotvrzený informačnímoknem

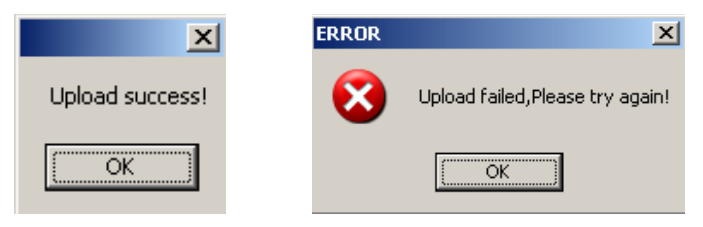

# <span id="page-6-1"></span>**Parametry**

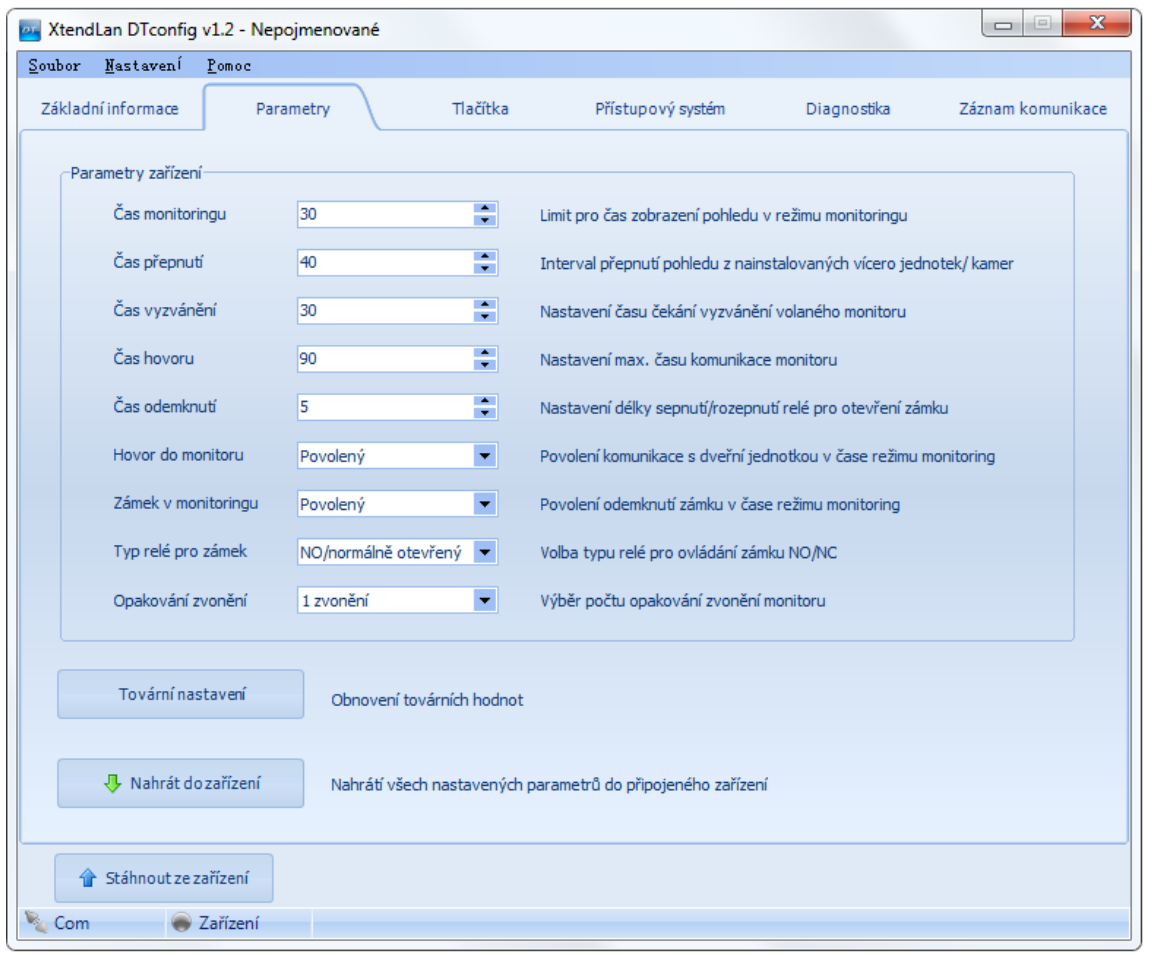

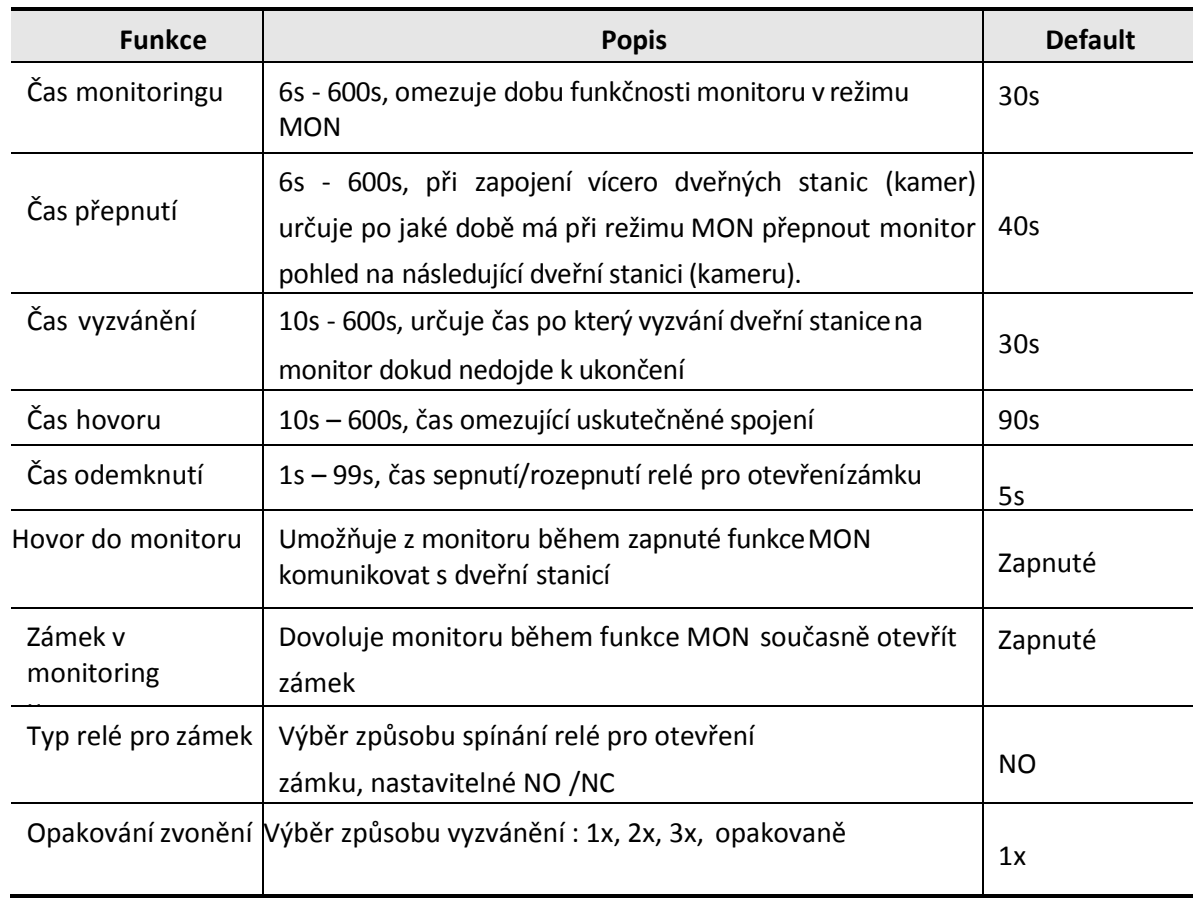

# **Tovární nastavení**

Tlačítko umožňující nastavit parametry do přednastavenýchhodnot

#### **Nahrát do zařízení**

Tlačítko pro uložení nastavených parametrů do připojené dveřnístanice

#### **Stáhnout ze zařízení**

Tlačítko pro přečtení/stáhnutí parametrů z připojené dveřní stanice dopočítače

# <span id="page-8-0"></span>**Tlačítka**

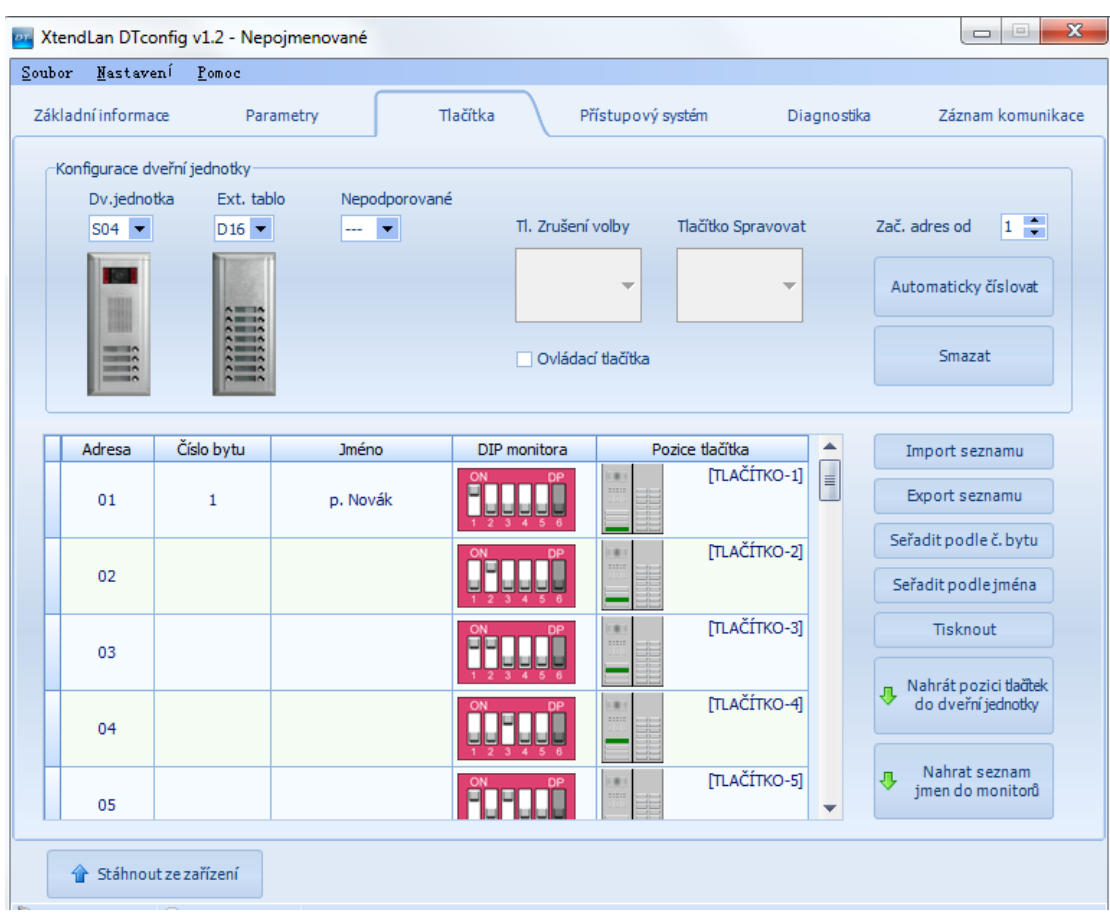

# **Konfigurace dveřnístanice**

Slouží pro výběr složení komponent dveřní stanice podle uvedených možných kombinací. Maximální možná konfigurace je omezená na 32 tlačítek a kombinaci 1 dveřní stanice a 1 rozšiřující panel.

- Pro potřebu konfigurovat **Tlačítko Zrušení volby** určené pro ukončení jakékoliv relacena dveřní stanici, přiřaďte mu jakékoliv volné tlačítko stanice.
- Pro potřebu konfigurovat **Tlačítko Správce** určené pro volání administračního centra/ správce, domovníka, přiřaďte mu jakékoliv volné tlačítko stanice.
- Tlačítko **Začátek adres od** slouží pro modifikaci seznamu uživatelských kódů/jejich číslování od nastavené pozice,když je potřeba počáteční pozice nechat neobsazené pro jiné účely
- Tlačítko **Automaticky číslovat** slouží pro automatické přidělení adres užívatelských monitorů na volné tlačítka dveřní stanice
- Tlačítkem **Smazat** je možné toto přidělení opět zrušit pro manuální přidělování uživatelů monitorů a jejich adres na jednotlivé vyzváněcí tlačítka dveřní stanice.
- Seznam uživatelů je možné tlačítky **Import seznamu, Export seznamu** importovat nebo ukládat z/do zálohy ve formátě .txt
- Seznam uživatelů je možné třídit tlačítky **Seřadit podle bytu, Seřadit podle jména**
- Tlačítkem **Tisk** uloženou sestavu vytiskneme pro další použití
- **Nahrát pozici tlačítek do dveřní stanice** slouží pro uložení nastavených pozic vyzváněcích tlačítek do připojené dveřní stanice
- **Nahrát seznam jmen do monitorů** slouží pro uložení jmen jednotlivých uživatelů monitorů do dveřní stanice. (odtud se distribuují do koncových zařízení jednorazovým stlačením PA tl. na dveřní stanici. Používají se při interkomové komunikaci mezi monitory.
- **Stáhnut ze zařízení** slouží pro přečtení/stáhnutí parametrů z připojené dveřní stanice(nebo jejím prostředníctvím z monitorů) do počítače

## **Tabulka: Adresa, Číslo bytu, Jméno, DIP monitoru a Pozicetlačítka**

- Sloupec Adresa definuje vyzváněcí adresy monitorů nastavitelné přepínanímDIP přepínačů.
- Sloupec Č. bytu a Jméno slouží pro identifikaci a pojmenování připojenéhomonitoru (max. 20 znaků)
- Sloupec DIP monitoru udává polohu jednotlivých pinů přepínače pro určení adresy příslušné k uživatelskému kódu.
- Sloupec Pozice tlačítka umožňuje individuálně pro každého uživatele přiřadit vyzváněcí tlačítko podle potřeby.

<span id="page-10-0"></span>Na této záložce je možné nastavovat bezkontaktní identifikační karty přístupového systému a pracovat s jejich parametry

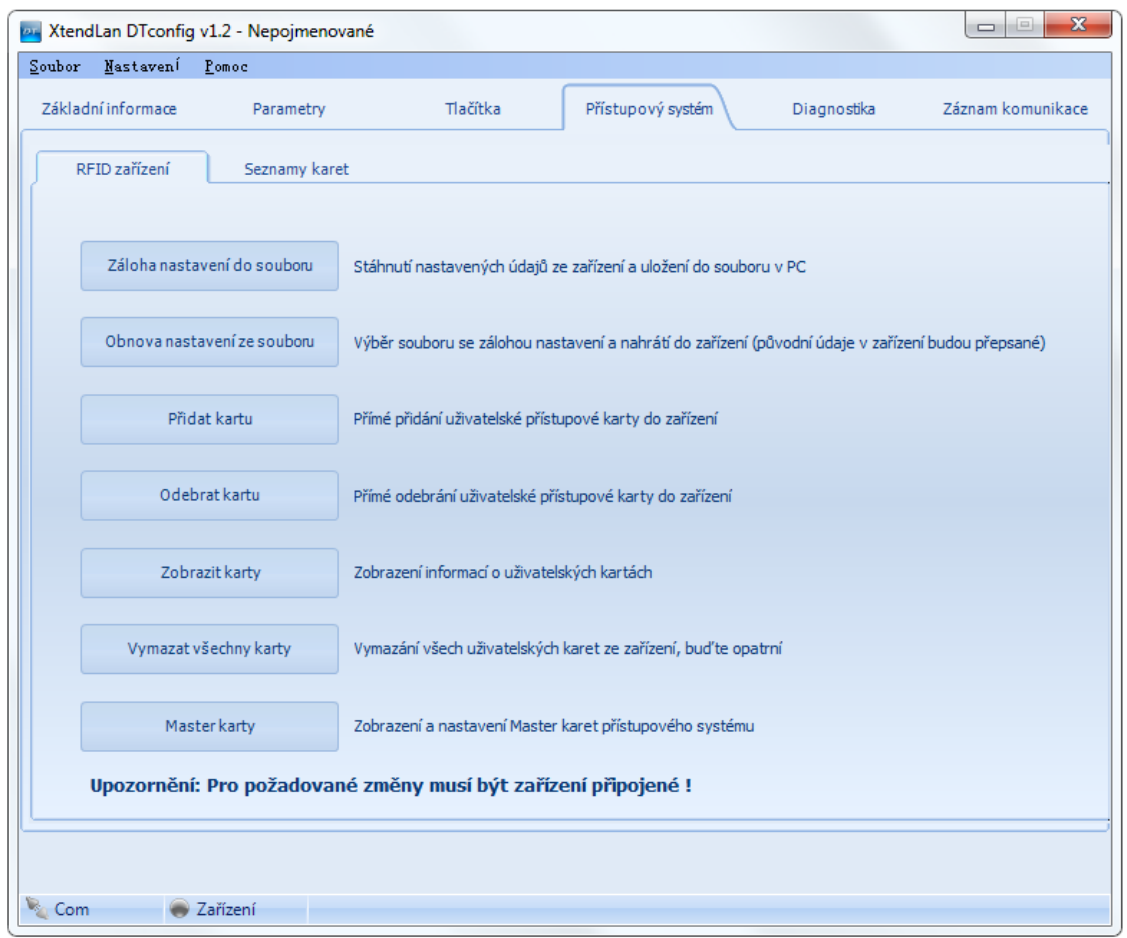

## **RFID zařízení**

- tlačítko **Záloha nastavení do souboru** pro stáhnutí údajů o bezkontaktních přístupových kartách z dveřní stanice a jejich zálohování do PC
- tlačítko **Obnovit nastavení ze souboru** pro nahrání zálohového souboru s údaji obezkontaktních přístupových kartách do dveřní stanice (všechny existující přiřazené karty budoupřepsané)
- tlačítko **Přidat kartu** pro přidání nové karty přímo do dveřnístanice
- tlačítko **Odebrat kartu** pro odebrání existující karty z dveřnístanice
- tlačítko **Zobrazit karty** pro informaci o přiřazených kartách v systému
- tlačítko **Vymazat všechny karty** pro smazání všech karet z dveřní stanice
- tlačítko **Master karty** pro zobrazení a změnu master karet v systému

#### **Seznamy karet**

 záložka obsahuje tlačítka pro podrobné editování a práci s bezkontaktními přístupovými kartami, jejich seznam, identifikační kódy, čtení/ukládání do dveřní stanice amazání, přiřazování karet k systémovým adresám, rychlé vyhledávání podle adres apod.

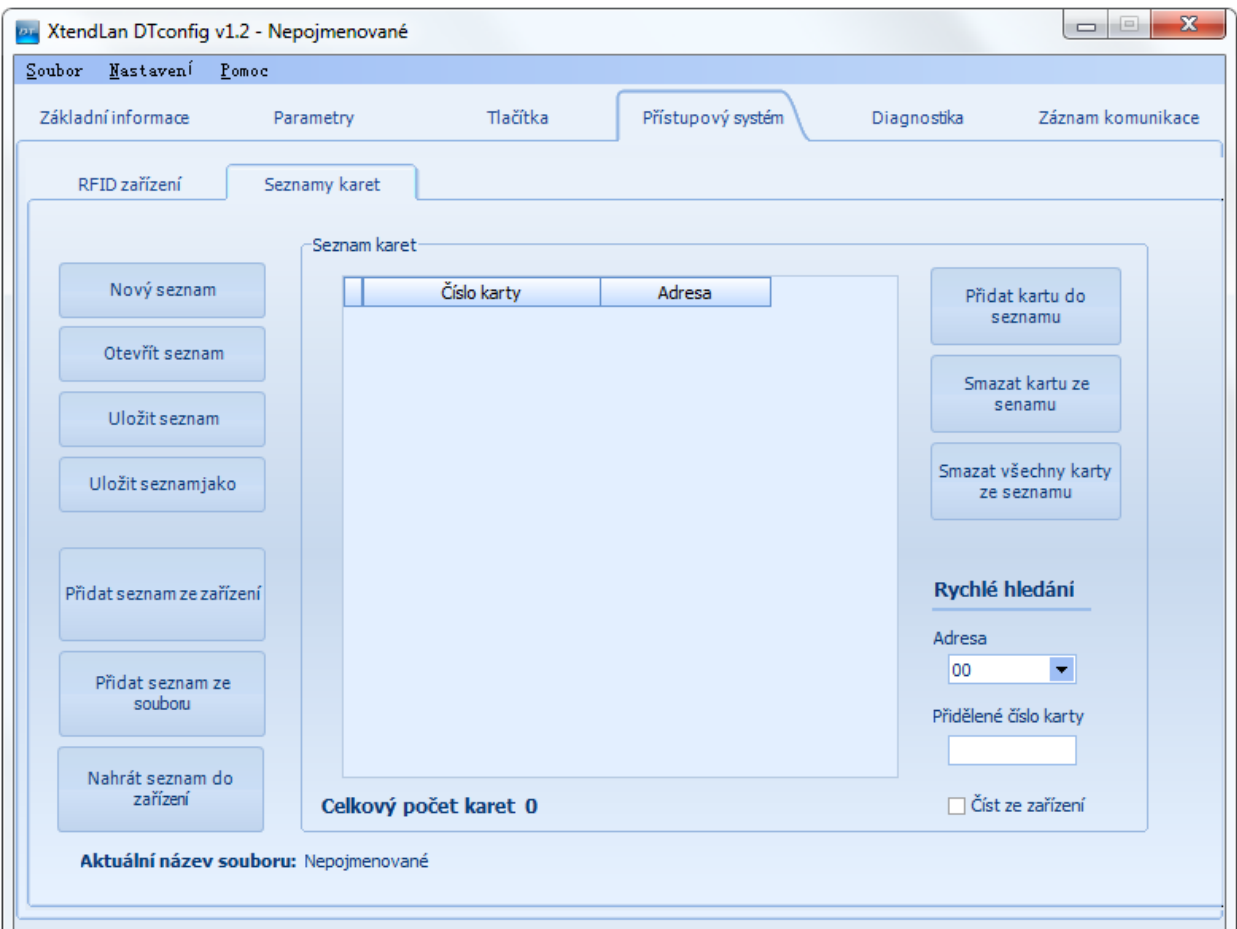

# <span id="page-12-0"></span>**Diagnostika**

Nástroj sloužící k diagnostice stavu a funkčnosti zapojených zaříazení, zjišťovaní jejich adresace, pracovního napětí a ukládání těchto informaci do tiskových textových sestav pro další použití

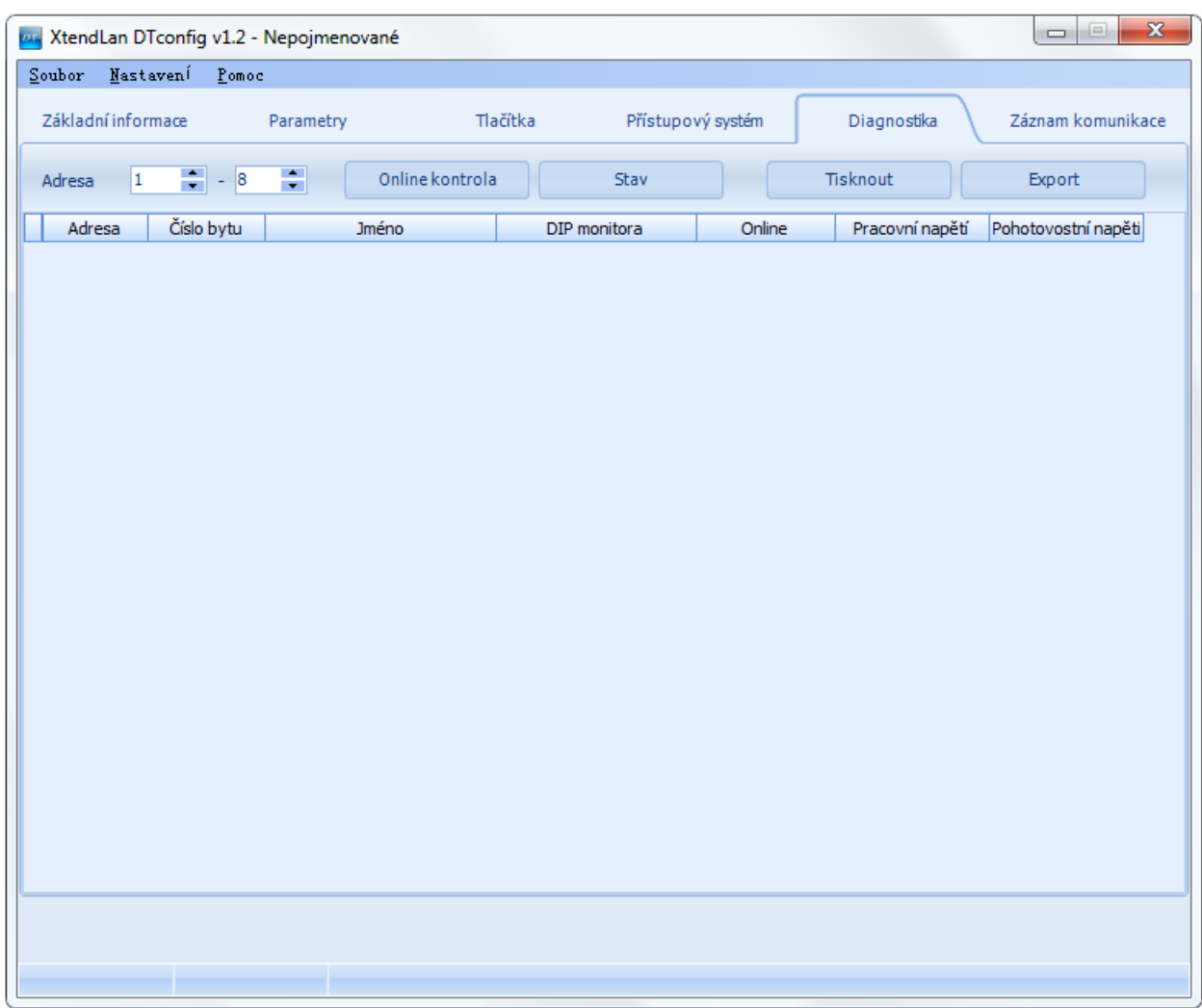

- pro správné monitorování užívatelských monitorů zvolte rozsahadres (01-32)
- tlačítko **Online kontrola** pro hledání připojených zařízení (monitorů)
- tlačítko **Stav** pro kontrolu jejich funkčnosti, pracovního a klidového odběru, přítomnosti video signálu a datové komunikace
- tlačítko **Tisknout** pro vytisknutí dokumentace
- tlačítko **Export** pro uložení diagnostikovaných parametrů pro další použití

# <span id="page-13-0"></span>**Záznam komunikace**

Nástroj pro odchytávání záznamu přenosu dat probíhajícího po sběrnici. Pomáha při komunikaci instalační spoločnosti s výrobcem při odstraňovaní závad aproblémů.

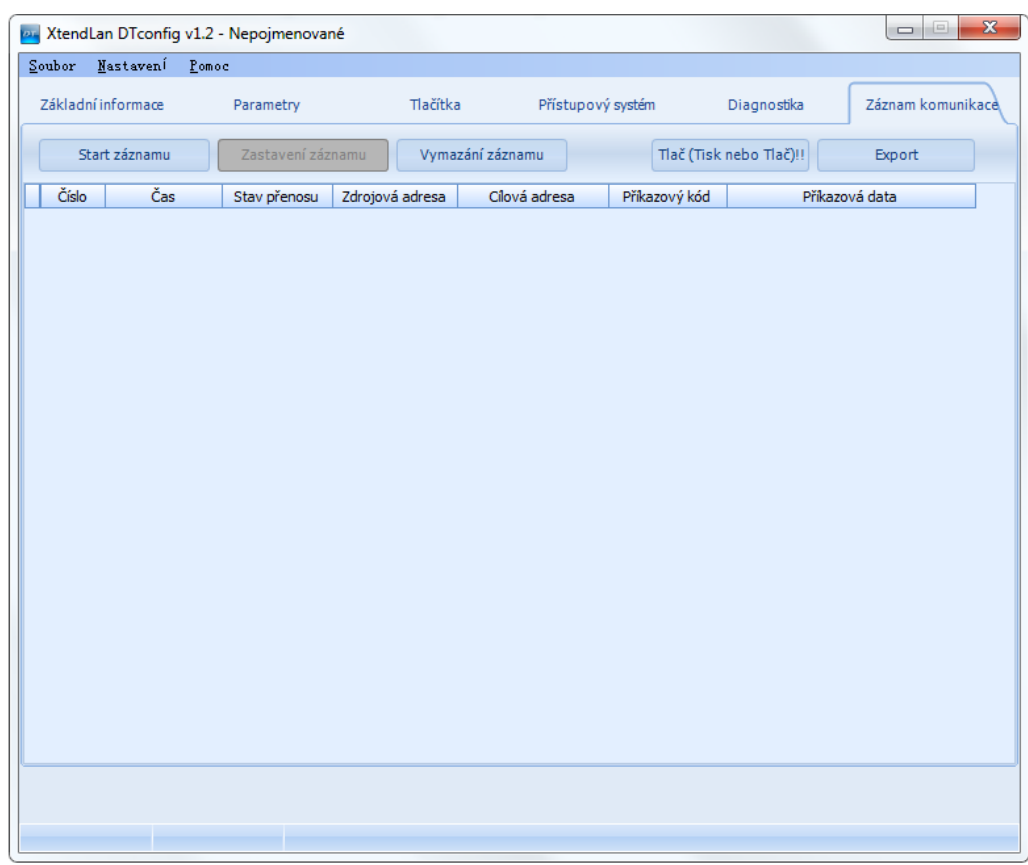

Pro spuštění, zastavení, smazání, vytištění nebo export zachycené komunikace slouží příslušné tlačítka **Start, Zastavení, Vymazání, Tisk, Export**